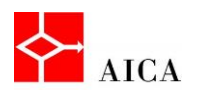

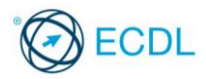

**1**

## Gestire una tabella - Laboratorio

In questo argomento abbiamo completato la conoscenza relativa alla gestione degli oggetti grafici in PowerPoint. Abbiamo visto la finestra di dialogo Formato forma, scoperto la possibilità di assegnare effetti forma ad un disegno, compreso il concetto di livelli dei diversi disegni presenti in una diapositiva e come modificarli, esplorato le diverse modalità di testo grafico, nonché come raggruppare, separare e spostare oggetti grafici.

Per verificare l'apprendimento di quanto trattato, prova a svolgere l'esercizio qui riportato.

- Apri il documento tabelle.docx
- **Inserisci una nuova riga fra le righe Acciughe sotto sale e Aglio**
- Compilala inserendo rispettivamente: Aceto, 0, 100 cl
- Aggiungi una nuova riga immediatamente prima dell'ultima riga
- Compilala digitando rispettivamente: Basilico, 2, 100 gr
- Elimina, utilizzando la barra multifunzione, la riga dove hai digitato Aceto
- Elimina, utilizzando la tastiera, la riga dove hai digitato Basilico
- Inserisci una nuova colonna fra la colonna Alimenti e la colonna Calorie
- Modificane la larghezza a discapito della colonna Alimenti
- Nella prima riga della nuova colonna digita Vegetariano
- Nella colonna Vegetariano, digita Sì in corrispondenza di Aglio, Amarena e Ananas e No in corrispondenza degli altri alimenti
- Cancella il solo contenuto della colonna Vegetariano
- Definisci per questa colonna uno sfondo di colore giallo
- Elimina la colonna colorata di giallo
- Utilizzando la barra multifunzione, dimensiona la tabella in modo che sia larga come la pagina
- Applica un bordo esterno alla tabella di colore giallo e di spessore 2 e  $\frac{1}{4}$
- Esplora gli stili offerti da Word 2010 e applicane uno a tua scelta.

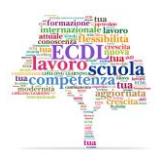